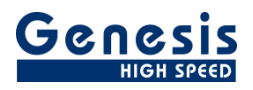

# **User Manual**

English

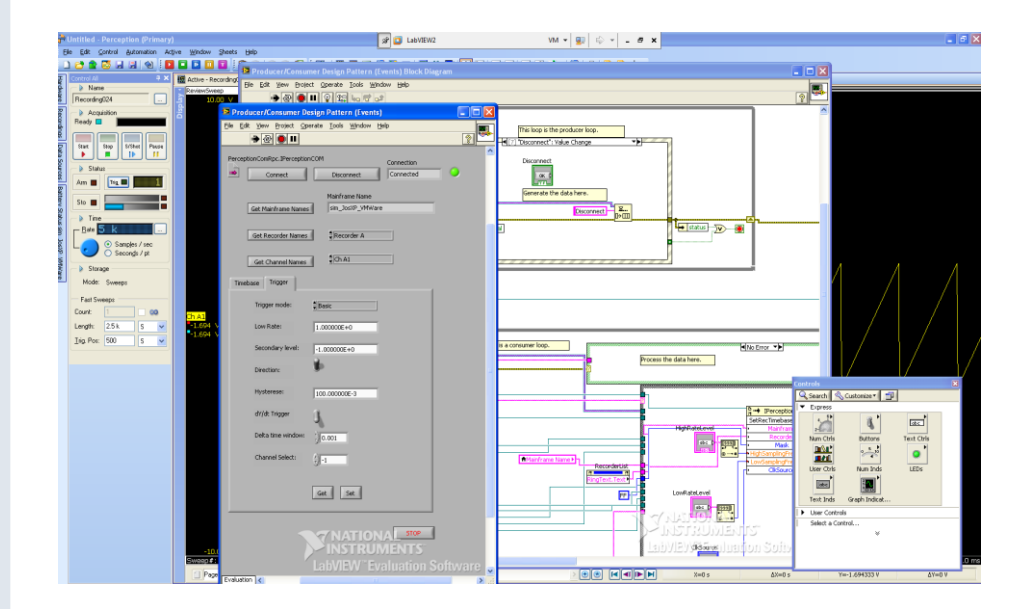

# **Perception remote control using LabVIEW**

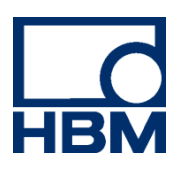

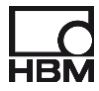

Document version 1.2 – October 2012

*For Perception 6.30 or higher*

For HBM's Terms and Conditions visit [www.hbm.com/terms](http://www.hbm.com/terms)

HBM GmbH Im Tiefen See 45 64293 Darmstadt **Germany** Tel: +49 6151 80 30 Fax: +49 6151 8039100 Email: info@hbm.com www.hbm.com/highspeed

Copyright © 2012

All rights reserved. No part of the contents of this book may be reproduced or transmitted in any form or by any means without the written permission of the publisher.

### **LICENSE AGREEMENT AND WARRANTY**

For more information about LICENSE AGREEMENT AND WARRANTY refer to:

[www.hbm.com/terms](file:///C:/Work/Document%20Alterations/Current%20projects/www.hbm.com/terms)

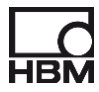

## **Table of Contents**

<span id="page-3-0"></span>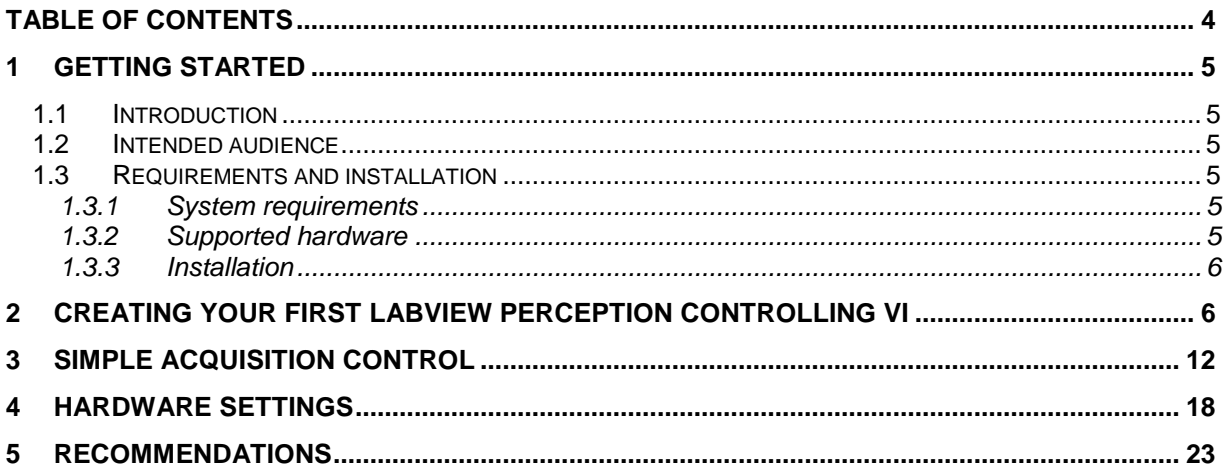

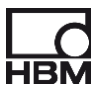

### <span id="page-4-0"></span>**1 Getting Started**

Welcome to the Perception remote control manual using LabVIEW. This manual describes how you can use the COM/RPC interface of Perception from within LabVIEW. For more information on the COM/RPC interface we refer to the user manual called **"Programmers Reference Perception RPC interface"** (I2699\_1.0en)

### <span id="page-4-1"></span>**1.1 Introduction**

The LabVIEW program of National Instruments can be used to control Perception. Perception has implemented an RPC interface, to simplify the usage of this interface HBM has designed a COM wrapper around the RPC client. This COM wrapper can be used as an ActiveX from within LabVIEW. For more information we refer to the appendix called **Using RPC-COM wrapper and C#** in the Perception RPC interface manual.

This document will describe how you can use this COM wrapper, it demonstrates how you can start from scratch and build your first simple LabVIEW application communicating with Perception.

### <span id="page-4-2"></span>**1.2 Intended audience**

This documentation assumes you have sufficient knowledge of LabVIEW, this manual is NOT a tutorial on how to use LabVIEW.

This documentation also assumes you understand your HBM equipment, software, and basic acquisition terminology.

Understanding acquisition terminology is vital to understanding digital recordings: trigger, sample rate, pre-/post trigger, etc.

### <span id="page-4-3"></span>**1.3 Requirements and installation**

The HBM RPC Interface is an option that is enabled through the use of the HASP® 4 USB Token. When this option is installed, a colored icon is shown on the splash screen at start-up.

When this icon is grayed you should contact your local dealer for more information on how to obtain this option.

The HBM Remote API is an option that is enabled through the use of the HASP<sup>®</sup>4 USB Token.

This option is also listed as **Remote API: control Perception using the SOAP interface or using RPC calls** in the Perception menu: **Help > About Perception > More... > Options page**

We assume you have installed LabVIEW. In addition you must install the required software modules as described below.

#### <span id="page-4-4"></span>*1.3.1 System requirements*

HBM Perception software with Remote API option enabled

#### <span id="page-4-5"></span>*1.3.2 Supported hardware*

- HBM GEN Series Modular Data Acquisition System
- HBM Liberty Ruggedized In-vehicle Data Acquisition System

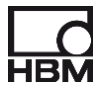

### <span id="page-5-0"></span>*1.3.3 Installation*

For installation information we refer to the appendix called **Using RPC-COM wrapper and C#**  in the Perception RPC interface manual.

### <span id="page-5-1"></span>**2 Creating your first LabVIEW Perception controlling VI**

In this section we show you how you can use the Perception COM wrapper from within LabVIEW. A simple VI is created which will connect to Perception and shows the acquisition state.

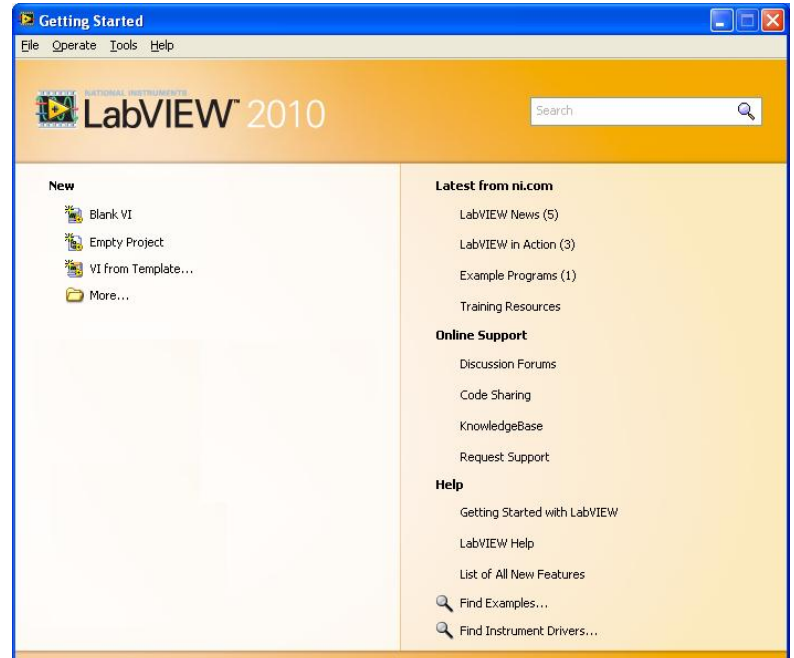

Start LabVIEW

- Select Blank VI
- Save the VI as MyFirstPerceptionControl.

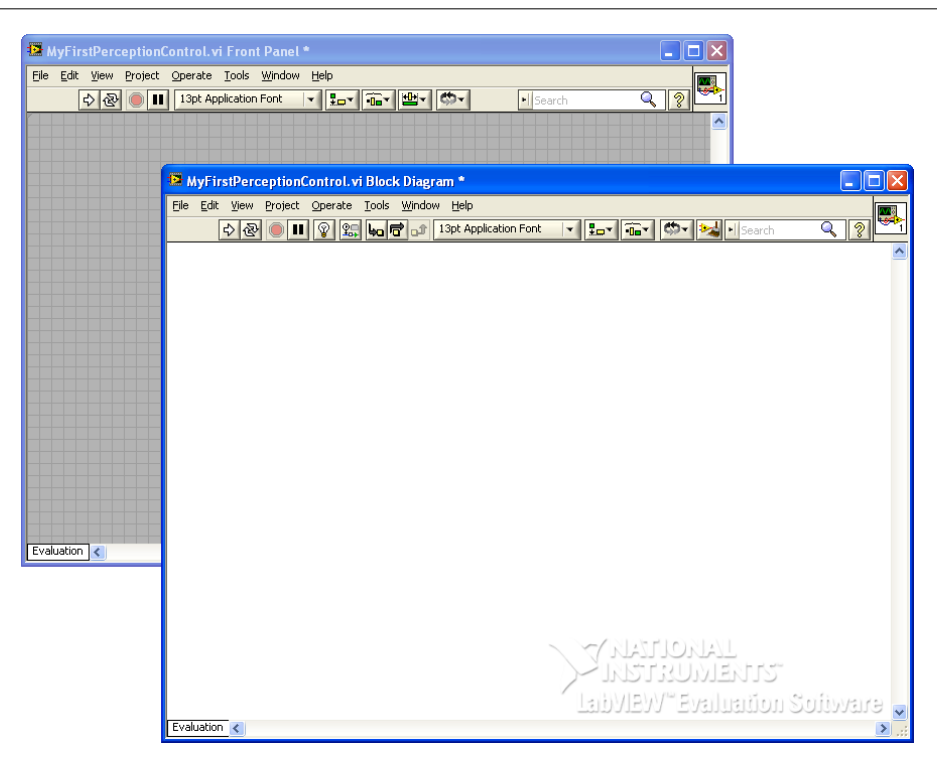

Right mouse click on the Block Diagram area.

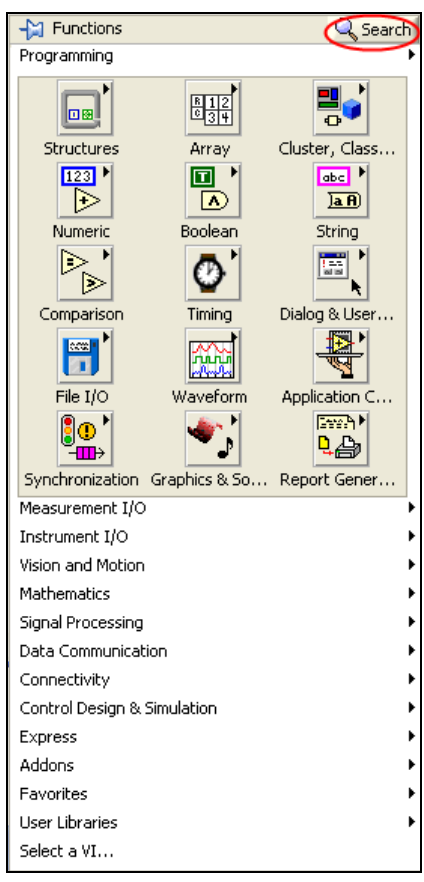

Use the Search to find the ActiveX functions

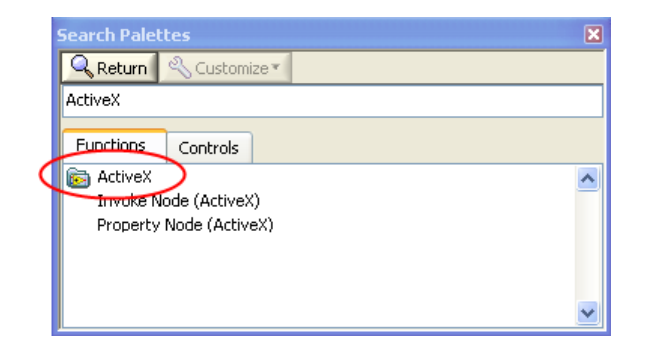

Select the Automation Open function and add it to your block diagram

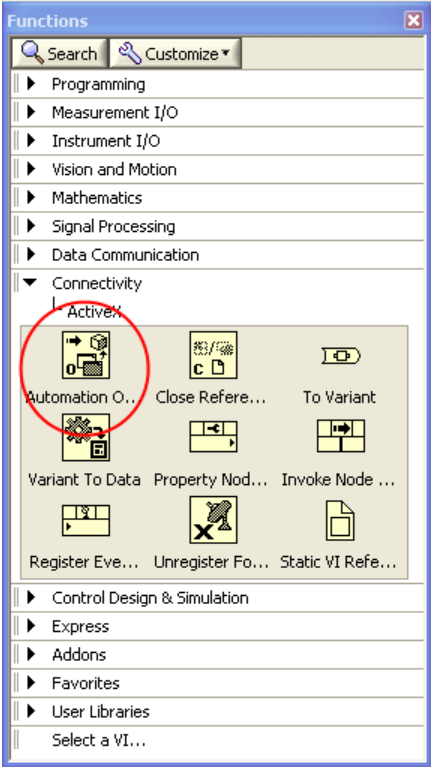

Right mouse click on the function and select the menu **Select ActiveX Class**

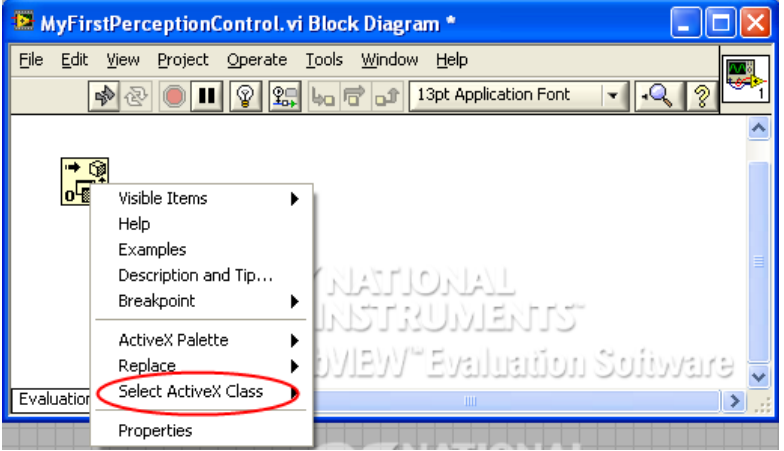

 In this dialog you have to select the **PerceptionComRPC** type library. If you cannot find this type library, you either should install Perception or install the Perception COM-RPC wrapper, see: **Getting Started** of the Appendix **Using RPC-COM wrapper and** 

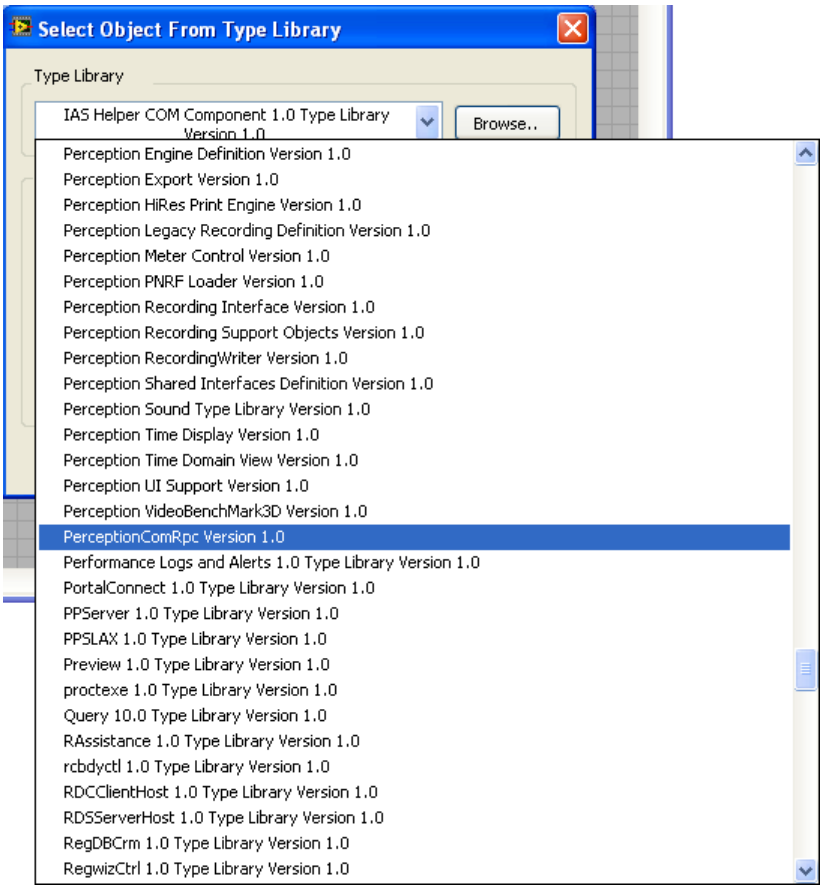

**C#** of the **Programmers Reference Perception RPC interface.** 

If you all do this than your block diagram will look like:

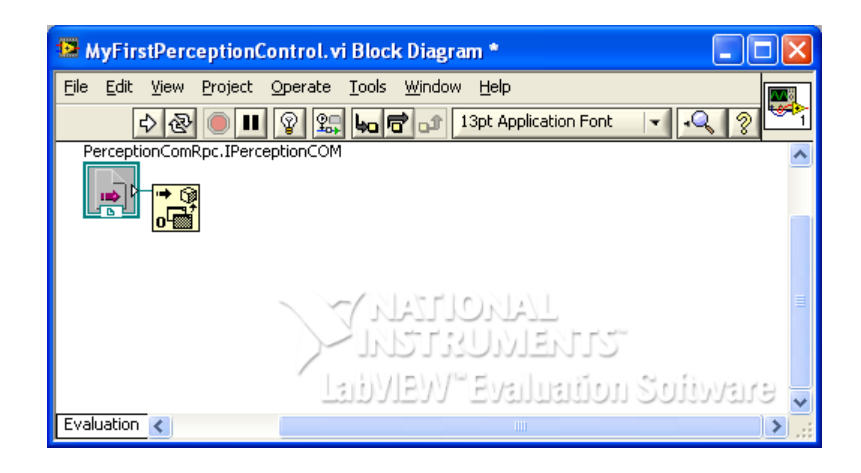

Add the function **Invoke Node Functions** toolbox onto your block diagram.

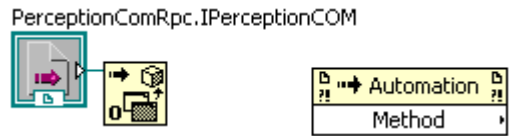

™

 Connect the Reference input of **the Invoke Node** function to the **Automation Refnum** of the **Automation Open** function. Also connect the **Error in** and **Error out**.

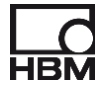

PerceptionComRpc.IPerceptionCOM

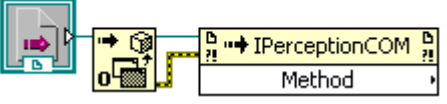

 The name IPerceptionCOM will now be shown. When you click on the Method field all the methods of the IPerceptionCOM interface will be shown. Select the method **SetServerAddress**.

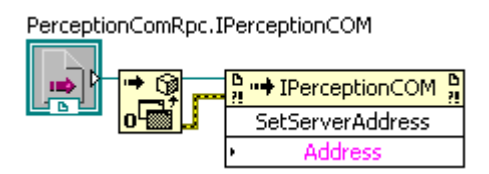

 If Perception is running on the same machine as the one you are working with then use a **constant** with value **Localhost** as input for the Address. If however Perception is running on another machine you should enter the IP address of the remote PC.

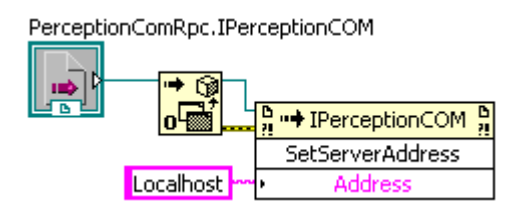

Add two more methods to the block diagram, see picture below:

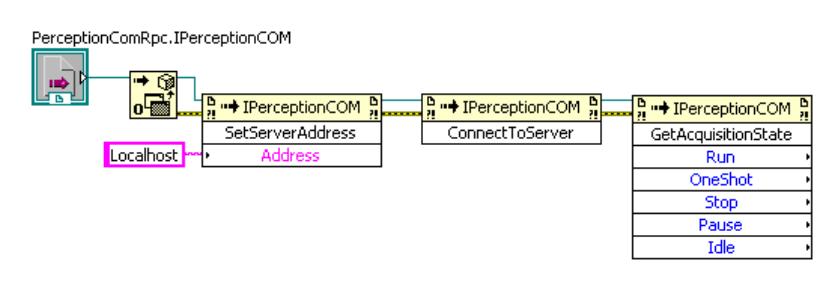

 The first new function is used to connect to the RPC Perception server. The last one is used to query the acquisition state, so we can see that we are connected.

Note: We assume Perception is running and connected to at least one mainframe

 To see the values of the **Run**, **OneShot**, **Stop**, **Pause** and **Idle** states we will add indicators to them. Therefore right mouse click on one of those parameters and select Create -> Indicator.

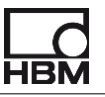

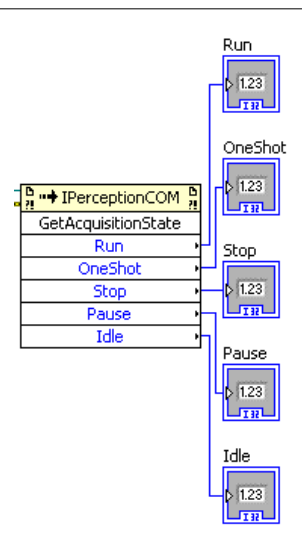

 The last function we will add is **DisconnectFromServer**. Now our first VI is ready. The complete block diagram looks like:

Tip: Use Clean **Up Diagram** (Ctrl+U) when things get messy, use **Remove Broken Wires** (Ctrl+B) to cleanup your block diagram.

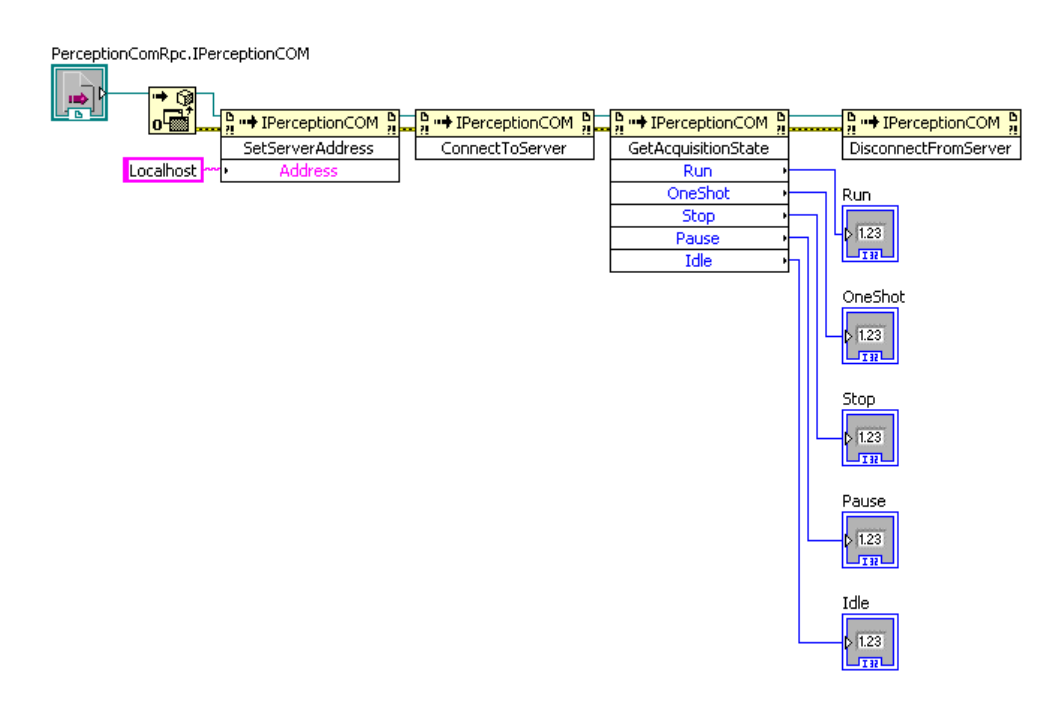

Switch to the Front Panel view and click the Run button.

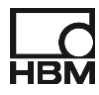

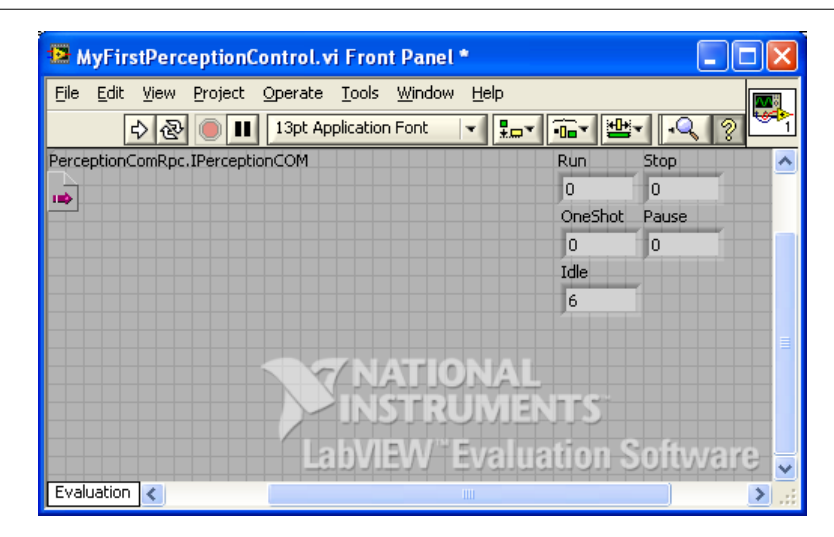

 The indicators now show the acquisition state of the recorders, in the above case Perception was connected to a system with 6 recorders and they are all in idle mode. To test if your program is working you should start a recording in Perception by clicking the Start button in the acquisition control. Rerun your VI and restart it check if the run indicator shows a non zero number.

You can find this VI in the examples, its name is **MyFirstPerceptionControl.vi**

If this all is working and you know how to use LabVIEW than you are ready to create the applications as you want. The description of the IPerceptionCOM interface can be found in the user manual called **"Programmers Reference Perception RPC interface"**. The RPC install also comes with various examples in C++ and C#. We recommend to have a look at the C# examples because they are also using the IPerceptionCOM interface. In the next chapter we will work out some more complicated demos.

### <span id="page-11-0"></span>**3 Simple Acquisition Control**

This demo will demonstrate how to create a VI where we can start and stop a recording in Perception.

- We will start by using the default design patterns coming with LabVIEW. For this example you have to select New -> VI from Template...
- Select User Interface Event Handler
- Save the VI as SimpleAcquisitionControl 1
- The front panel looks like:

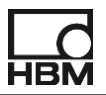

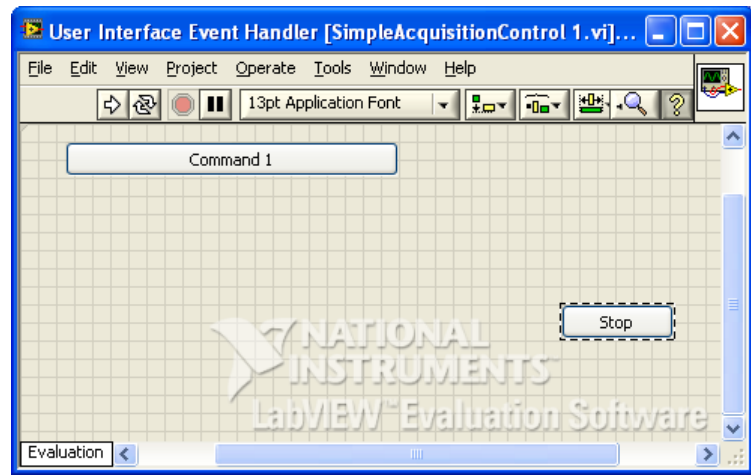

- Resize the button and rename it to Connect Button and change the text to Connect
- Copy this button and rename it to **Disconnect Button** and change the text to **Disconnect**

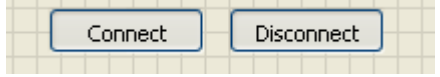

- Switch to the block diagram.
- Here you see a While Loop with an event structure inside.
- Create or copy the following functions from the previous VI into the block diagram:

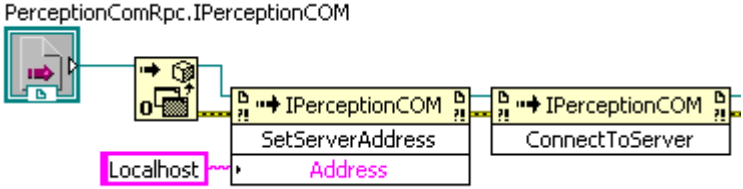

Add this as follows into the block diagram:

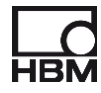

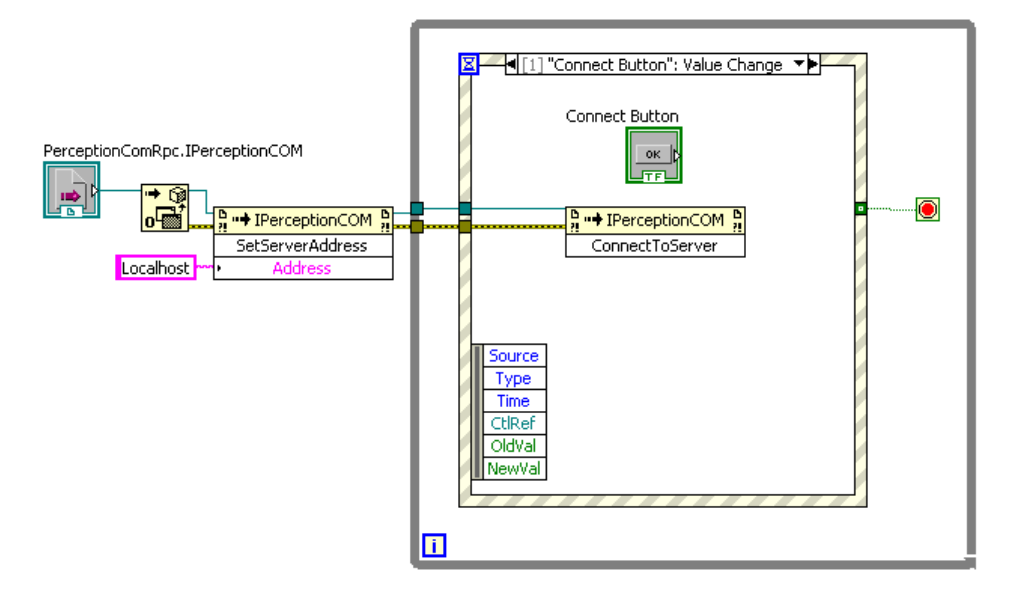

 Add a new event case to the event structure by right mouse click on the header of the structure. Select the **Disconnect Button** and take the value **Change event**

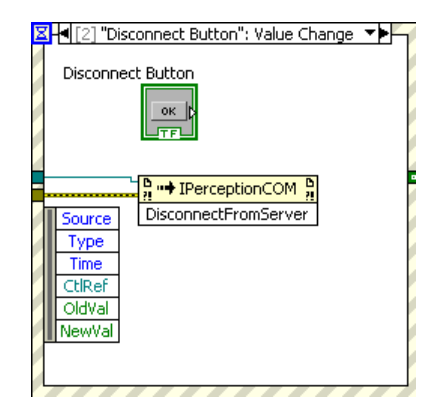

 To give the user visual feedback whether we are connected or not you have to add a connection LED. The name is Connection LED and the label Connected

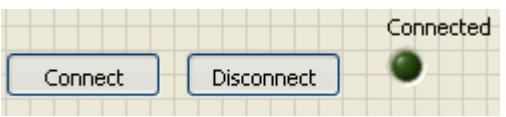

- Create a Local Variable of the Connection LED. Right click on the function and select Create -> Local Variable
- Locate this local variable into the Connect Button event case.
- Add a constant to its input (Create -> Constant) and set the constant to True (Toggle its value by double click on the constant)

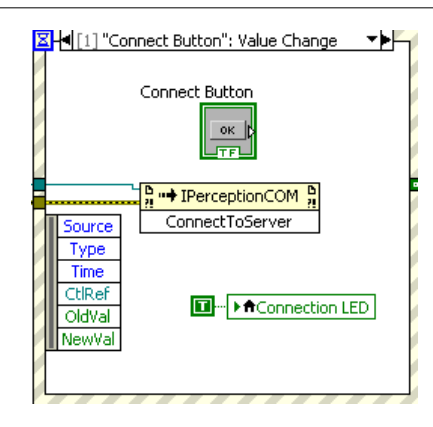

- Repeat this also for the other two event cases but now use False as the input constant.
- Connect a False constant to the Connection LED

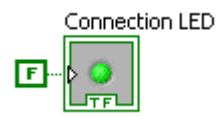

- Keep this function out of the loop, this will force the LED to be switched off when starting the VI
- The VI is ready to run. Go back to the front panel and Run the VI to test if it is working.
- You can find this VI in the examples, its name is SimpleAcquisitionControl 1.vi
- Now we will extend this VI with 4 buttons to control the acquision state of Perception.
- Continue with the previous example add four new buttons to the front panel
- Name the buttons as follow: Run Button, Stop Button, SingleShot Button and Pause **Button**

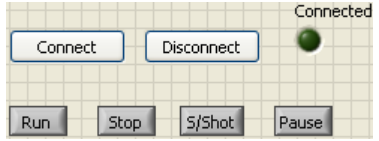

- Create event cases for each button in the event structure.
- Add an Invoke node for each new event case, the picture below shows the event case for the run button:

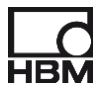

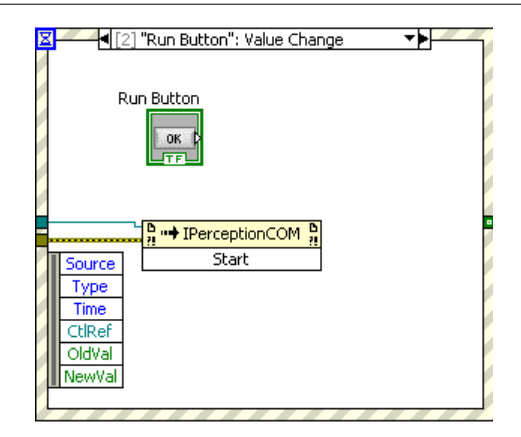

- For the other buttons you should select the following methods: *Stop Button* -> **Stop**, *SingleShot Button* -> **OneShot** and the *Pause Button* -> **Pause**
- The VI is ready to run. Go back to the front panel and Run the VI to test if it is working.

You can find this VI in the examples, its name is **SimpleAcquisitionControl 2.vi**

We now will extend the demo with the possibility to get the acquisition state and show it in the user interface.

- Continue with the previous example add a new button to the front panel
- Name the buttons as GetAcqState Button.
- Add 5 slide controls set their scale range from 0 to 10.
- Define different fill colors.
- The control panel should look like:

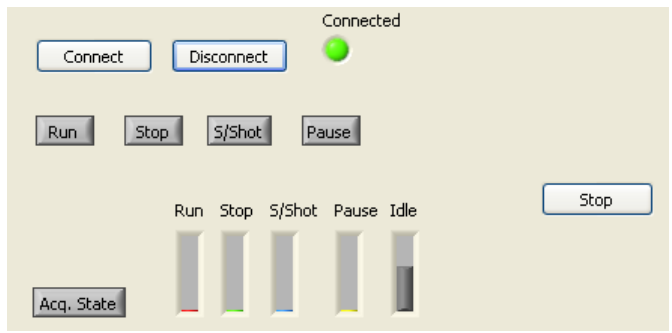

- Switch back to the block diagram and add a new event case for the GetAcqState Button
- Add the function GetAcquisitionState into it.
- Connect the output parameters of this method to the various sliders.

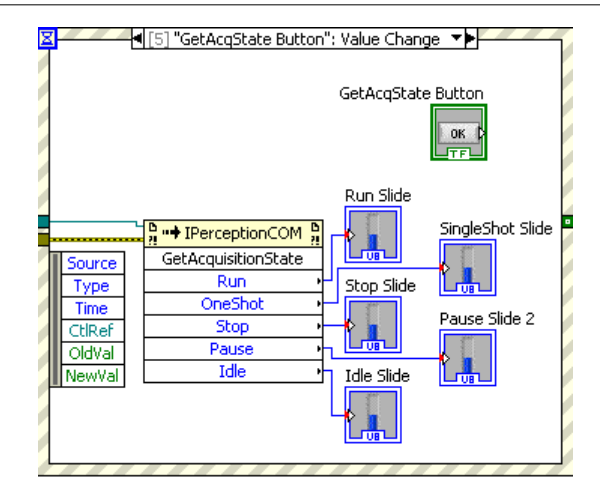

 Now you have to add a button called Trigger Button. This button will be used to generate a manual trigger.

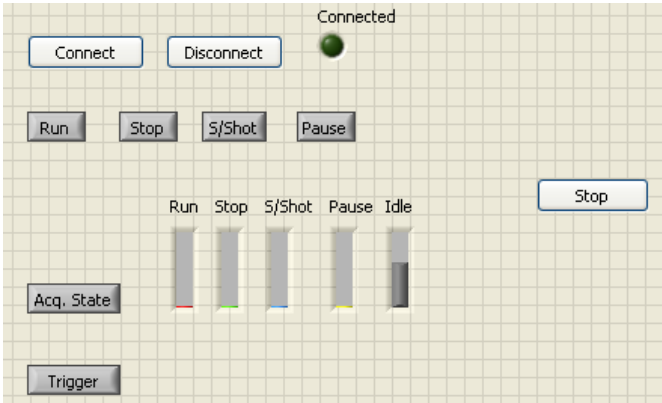

- Add a new event case for this trigger button in the block diagram
- Call the Trigger function in this event case.

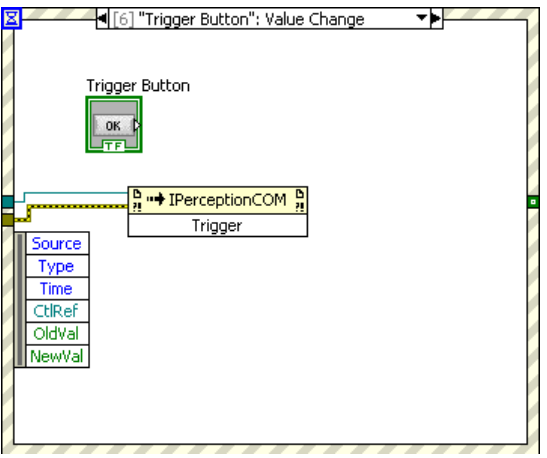

• The VI is ready to run. Go back to the front panel and Run the VI to test if it is working.

You can find this VI in the examples, its name is **SimpleAcquisitionControl 3.vi**

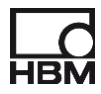

### <span id="page-17-0"></span>**4 Hardware settings**

In this example we show you how to get and set the acquisition rate of a recorder. Actually Perception can work with a dual sample rate, **High** and **Low sample rate**. Normally the **High** sample rate is used when you select a recording mode with dual sample rates then the **Low** sample rate is used as well. However when you use the RPC/COM interface the

**GetGroupTimebaseSettings** and **SetGroupTimebaseSettings** functions always passes the High and Low sample rates.

The sample rates are set per group, therefore the Timebase setting functions have also the input parameter *Group.* 

We will start by copying the previous created VI called **SimpleAcquisitionControl 1.vi** to **Hardware Setting 1.vi**.

 Add a Get and a Set button to the front panel, label them GetTimeBaseBtn and SetTimeBaseBtn.

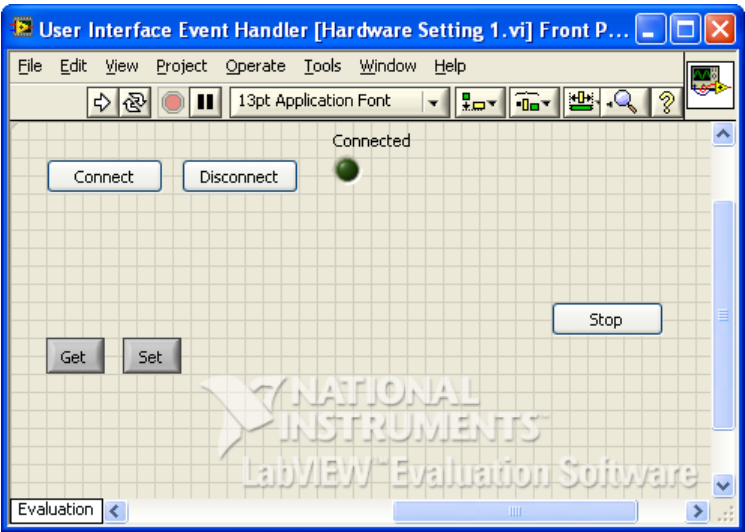

- Go to the block diagram and add event cases for both buttons.
- Add the SetGroupTimebaseSettings function to the SetTimeBaseBtn event case, see picture below.
- Right mouse click at the Group field and select Create -> Constant and enter "Group1"
- Right mouse click at the Mask field and select Create -> Constant.
- Add a mask value of 255 to the list items and name it "All"

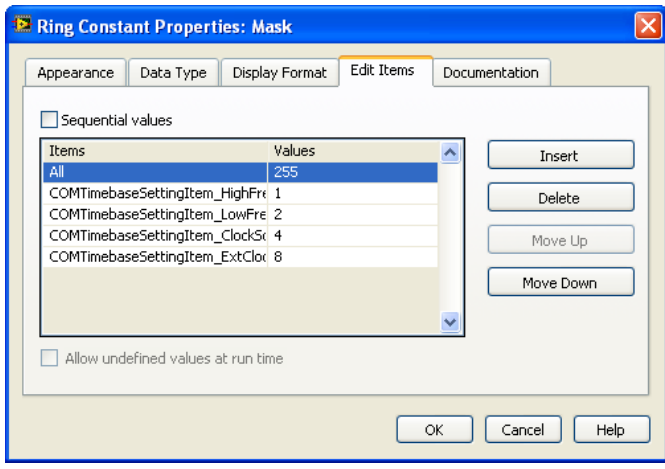

- Right mouse click at the HighSampleRate field and select Create -> Control.
- Do the same for the LowSampleRate.
- Repeat this for the input parameters ClkSource and ClockDivider.
- Create the correct wires and the block diagram should look like:

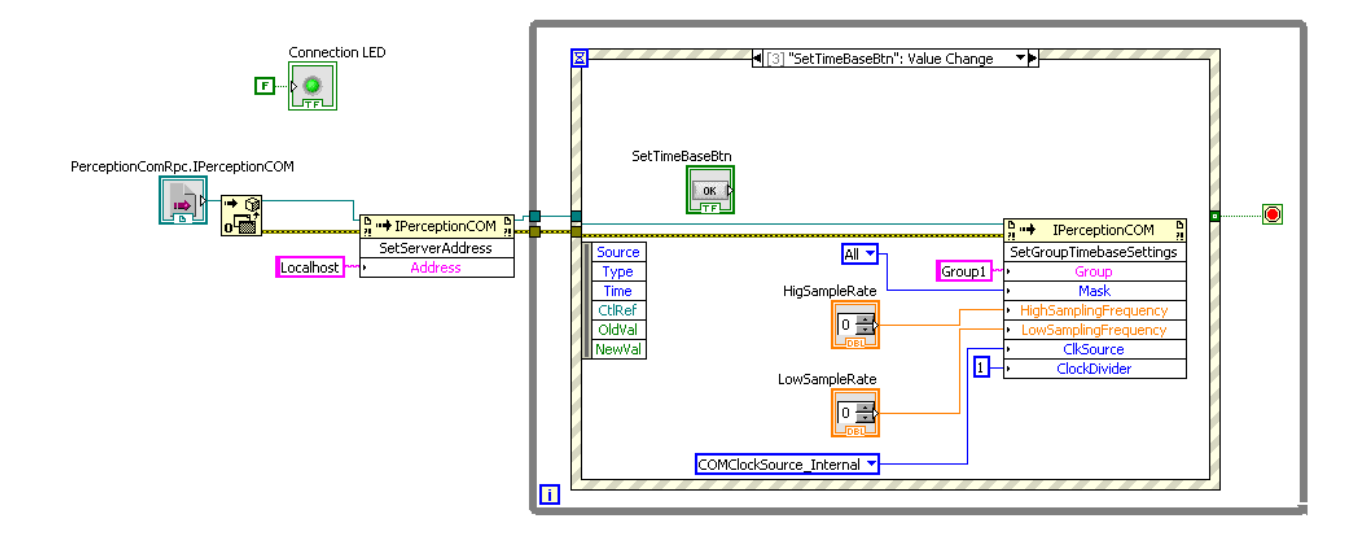

- Before you go to the GetTimeBaseBtn event case create local variables of the HighSampleRate and LowSampleRate controls.
- Use these local variables in the GetTimeBaseBtn event case, see picture below.

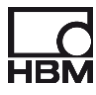

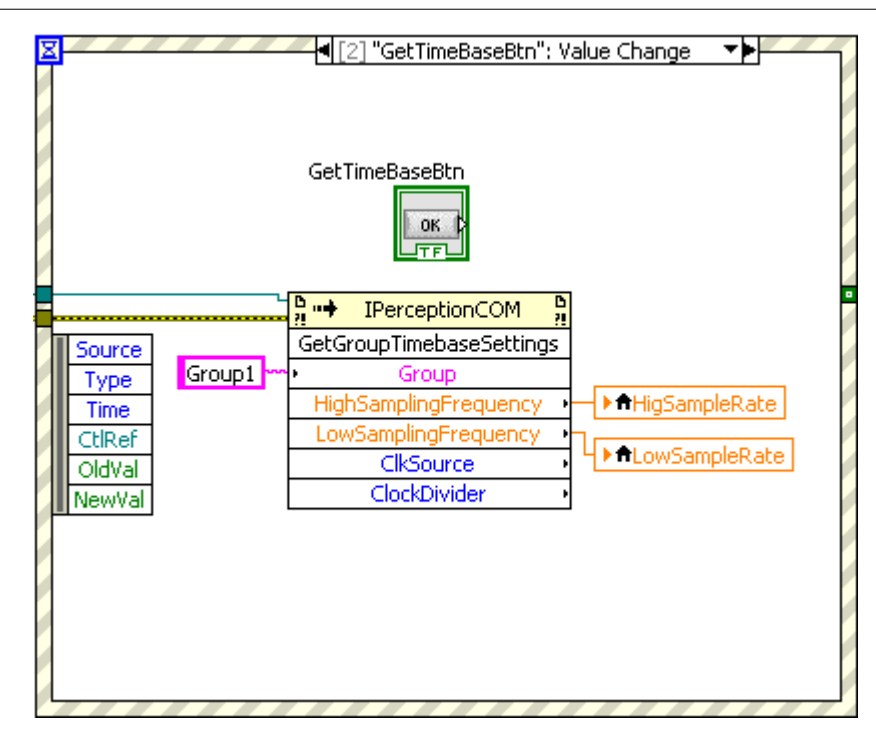

 Now you should go back to the front panel and move the High and Low sample rate controls to a nice position. For example:

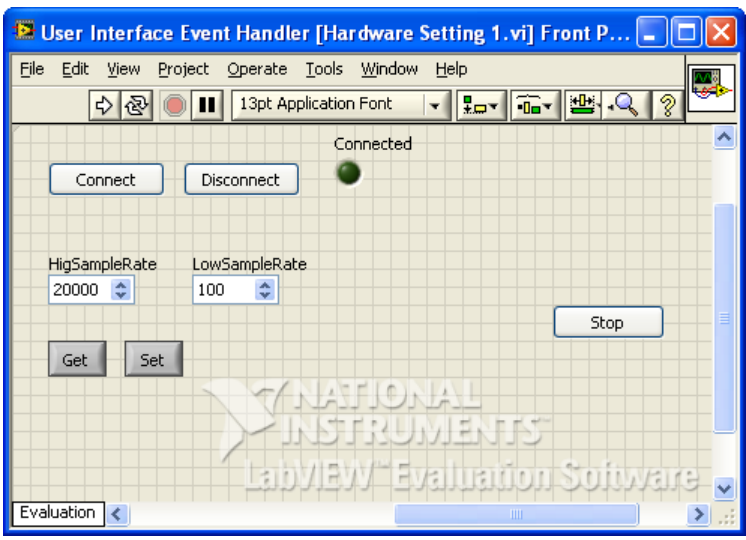

 Your VI is ready save it and run it, make sure Perception is running and connected to at least one mainframe.

You can find this VI in the examples, its name is **Hardware Setting 1.vi**

In the following example we show you how to get and set some common settings of a channel.

The commom settings are set per channel, therefore the **Get**- and **SetSCCommonSettings** functions have also the input parameters *Mainframe, Recorder* and *Channel.* These parameters are working with 1 based index strings. For example when you want to select the first mainframe use the following string "**\$1\$**". The following **LabVIEW** example will use the first channel of the first recorder of the first mainframe. The function for getting the common settings will look like:

*GetCommonSettings("\$1\$", "\$1\$", "\$1\$", Mask, Mode, Enabled, Name, PrimaryColor, SecondaryColor, UserNote1, UserNote2, UserNote3, UserNote4)*

We will start by copying the previous created VI called **SimpleAcquisitionControl 1.vi** to **Hardware Setting II.vi**.

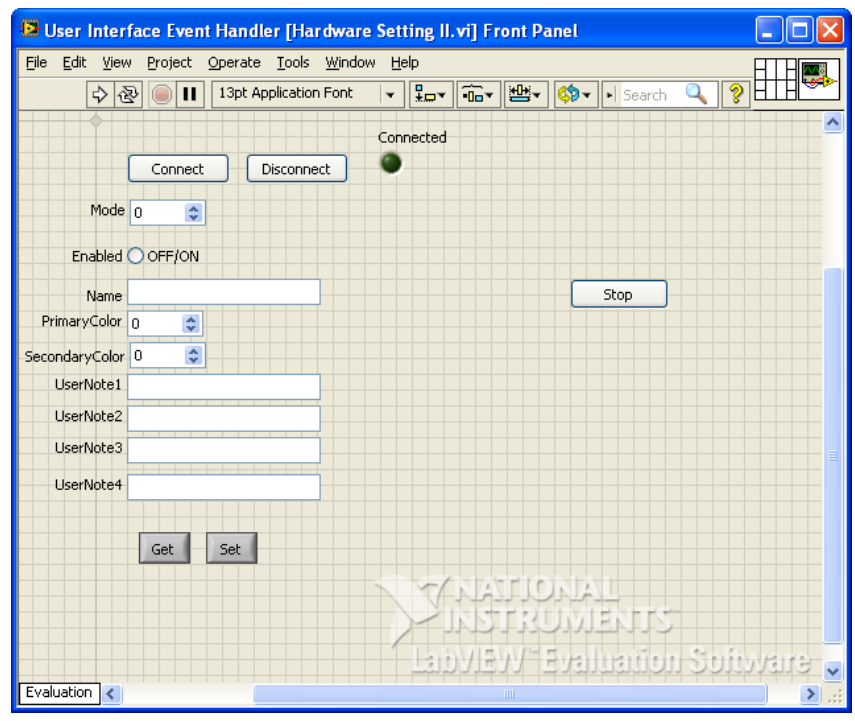

• Modify the user interface to:

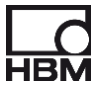

• The SetCommonSettingsBtn event looks like:

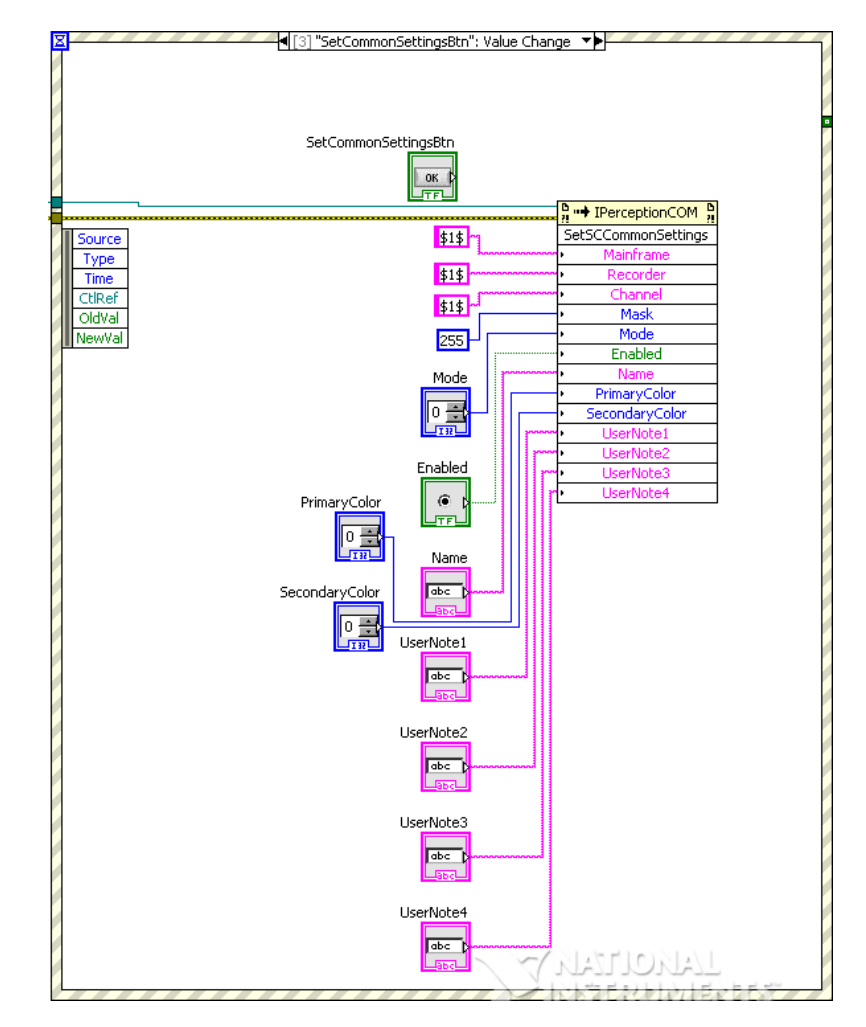

The getCommonSettingsBtn:

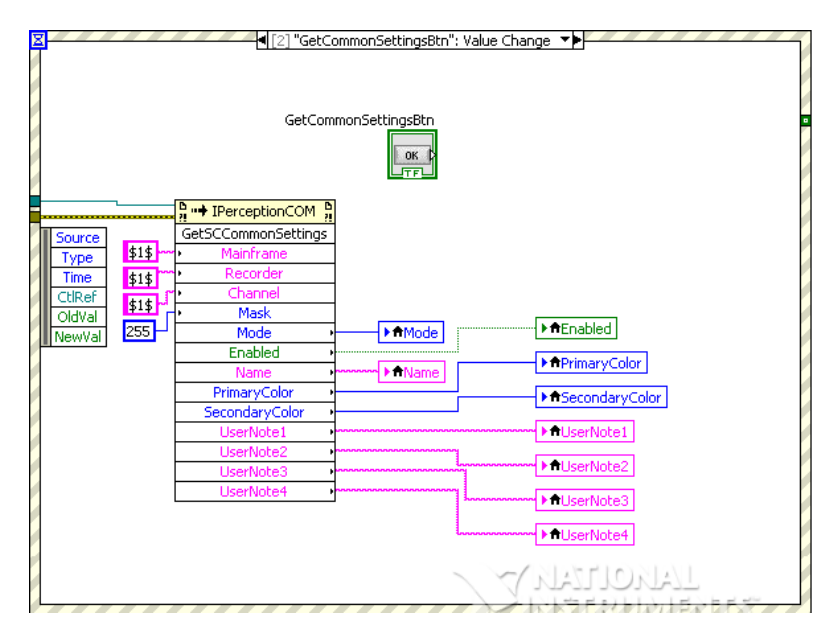

You can find this VI in the examples, its name is **Hardware Setting II.vi**

### <span id="page-22-0"></span>**5 Recommendations**

So far we just showed some simple examples to get started, but the RPC/COM interface is much richer than the examples above have shown. To get more insights in this interface we recommend to have a look into the **"Programmers Reference Perception RPC interface"** (I2699\_1.0en) and the **Perception COM Help** help file.

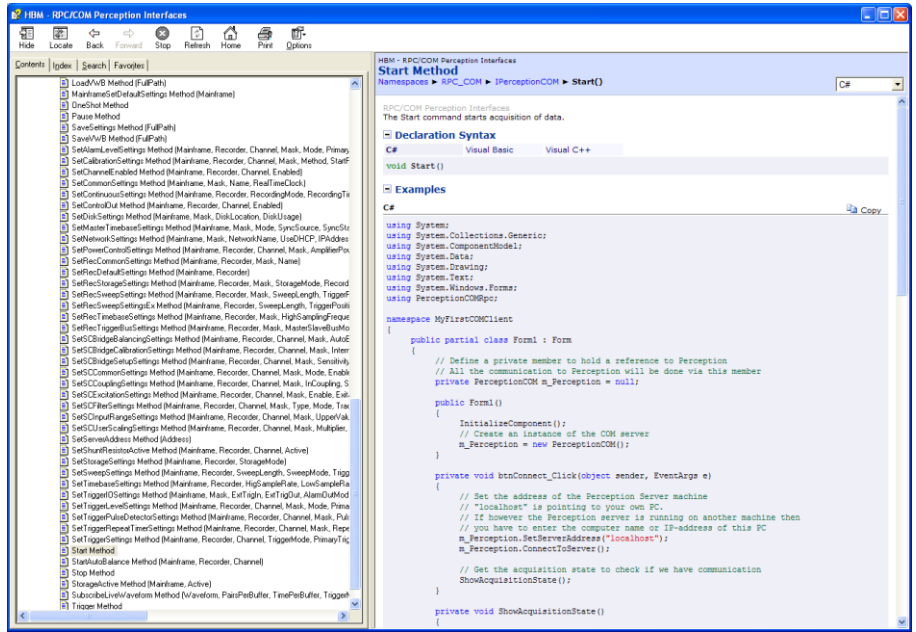

The install also contains some more sofisticated LabVIEW example which are not described in this manual, but may help you to create your own LabVIEW VI's.

We also recommand to have a look in the C# example programs.

It is also possible to join a COM/RPC training to understand the interface, this training does not use LabVIEW but C# and Microsoft Visual studio.

HBM also provides programming support, this support can be bought in blocks of 8 hours.

Head Office **HBM**  Im Tiefen See 45 64293 Darmstadt **Germany** Tel: +49 6151 8030 Email: info@hbm.com

#### France

**HBM France SAS** 46 rue du Champoreux BP76 91542 Mennecy Cedex Tél:+33 (0)1 69 90 63 70 Fax: +33 (0) 1 69 90 63 80 Email: info@fr.hbm.com

#### Germany

**HBM Sales Office**  Carl-Zeiss-Ring 11-13 85737 Ismaning Tel: +49 89 92 33 33 0 Email: info@hbm.com

#### UK

**HBM United Kingdom**  1 Churchill Court, 58 Station Road North Harrow, Middlesex, HA2 7SA Tel: +44 (0) 208 515 6100 Email: info@uk.hbm.com

#### USA

**HBM, Inc.**  19 Bartlett Street Marlborough, MA 01752, USA Tel : +1 (800) 578-4260 Email: info@usa.hbm.com

#### PR China **HBM Sales Office**  Room 2912, Jing Guang Centre Beijing, China 100020

Tel: +86 10 6597 4006 Email: hbmchina@hbm.com.cn

© Hottinger Baldwin Messtechnik GmbH. All rights reserved. All details describe our products in general form only. They are not to be understood as express warranty and do not constitute any liability whatsoever.

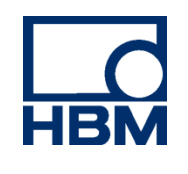

### **measure and predict with confidence**

 $3290 - 1.2$  en I3290-1.2\_en